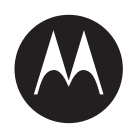

# **Curve Radio Business Portal User Guide**

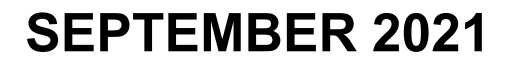

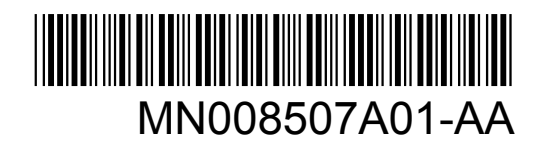

© 2021 Motorola Solutions, Inc. All rights reserved

# <span id="page-1-0"></span>**Intellectual Property and Regulatory Notices**

# **Copyrights**

The Motorola Solutions products described in this document may include copyrighted Motorola Solutions computer programs. Laws in the United States and other countries preserve for Motorola Solutions certain exclusive rights for copyrighted computer programs. Accordingly, any copyrighted Motorola Solutions computer programs contained in the Motorola Solutions products described in this document may not be copied or reproduced in any manner without the express written permission of Motorola Solutions.

No part of this document may be reproduced, transmitted, stored in a retrieval system, or translated into any language or computer language, in any form or by any means, without the prior written permission of Motorola Solutions, Inc.

### **Trademarks**

MOTOROLA, MOTO, MOTOROLA SOLUTIONS, and the Stylized M Logo are trademarks or registered trademarks of Motorola Trademark Holdings, LLC and are used under license. All other trademarks are the property of their respective owners.

### **License Rights**

The purchase of Motorola Solutions products shall not be deemed to grant either directly or by implication, estoppel or otherwise, any license under the copyrights, patents or patent applications of Motorola Solutions, except for the normal non-exclusive, royalty-free license to use that arises by operation of law in the sale of a product.

# **Open Source Content**

This product may contain Open Source software used under license. Refer to the product installation media for full Open Source Legal Notices and Attribution content.

#### **European Union (EU) and United Kingdom (UK) Waste of Electrical and Electronic Equipment (WEEE) Directive**

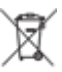

 The European Union's WEEE directive and the UK's WEEE regulation require that products sold into EU countries and the UK must have the crossed-out wheelie bin label on the product (or the package in some cases). As defined by the WEEE directive, this crossed-out wheelie bin label means that customers and end-users in EU and UK countries should not dispose of electronic and electrical equipment or accessories in household waste.

Customers or end-users in EU and UK countries should contact their local equipment supplier representative or service centre for information about the waste collection system in their country.

# **Disclaimer**

Please note that certain features, facilities, and capabilities described in this document may not be applicable to or licensed for use on a specific system, or may be dependent upon the characteristics of a specific mobile subscriber unit or configuration of certain parameters. Please refer to your Motorola Solutions contact for further information.

#### **© 2021 Motorola Solutions, Inc. All Rights Reserved**

# **Contents**

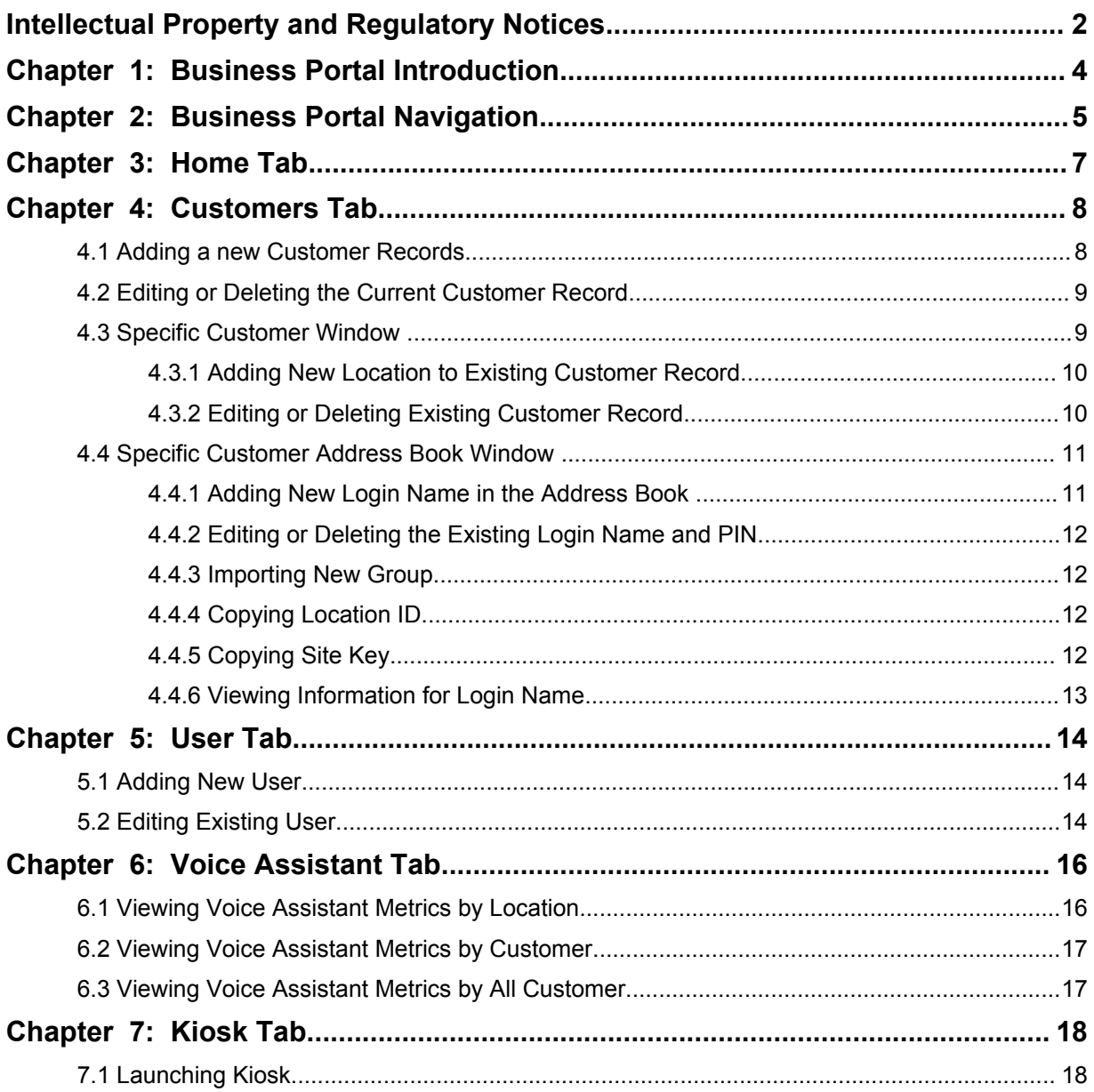

# <span id="page-3-0"></span>**Business Portal Introduction**

The Motorola Solutions Business Radio Portal is your interface for managing the voice control capabilities of the Business Radio platform. Through the Portal, you can configure sites for voiceactivated direct and group calls and access additional voice control features.

### **Subscription Activation for Motorola Voice Assistant Services**

Wi-Fi-enabled Voice Assistance is available with Curve through subscription. Contact your approved Motorola Distributor or Reseller to arrange, or visit <http://www.motorolasolutions.com/curve>for more information.

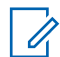

**NOTE:** For more information about ways to use the Voice Assistance commands, see *MN007944A01 Curve Series Non-Keypad Portable Radio User Guide* from [https://](https://learning.motorolasolutions.com) [learning.motorolasolutions.com](https://learning.motorolasolutions.com).

# <span id="page-4-0"></span>**Business Portal Navigation**

Business Portal has voice commands that you can use on Curve Series Radio to communicate with the Voice Assistant.

**Figure 1: Business Portal Main Dashboard Overview**

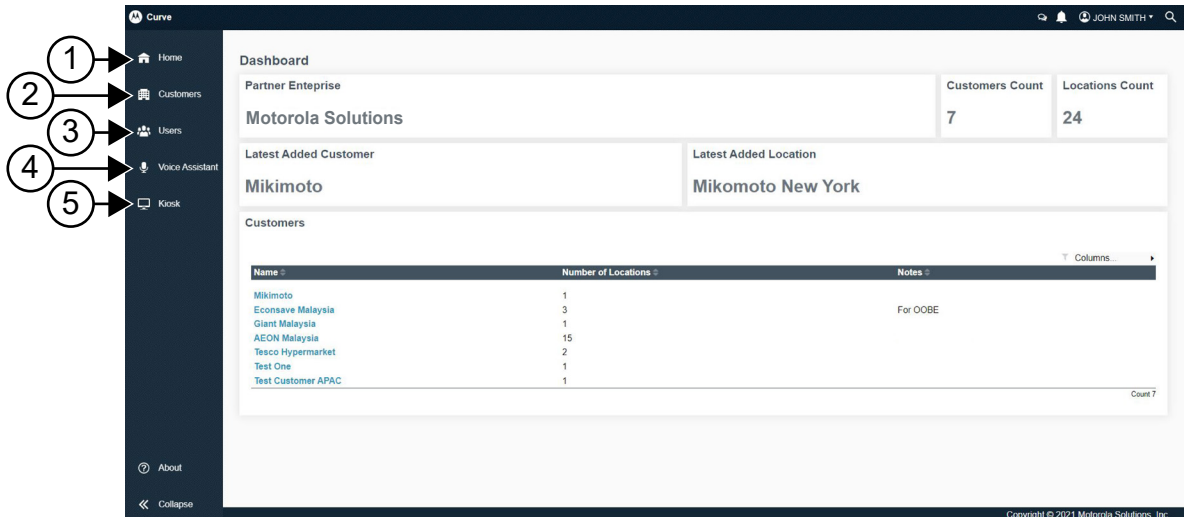

#### Table 1: Curve Business Portal Main Dashboard

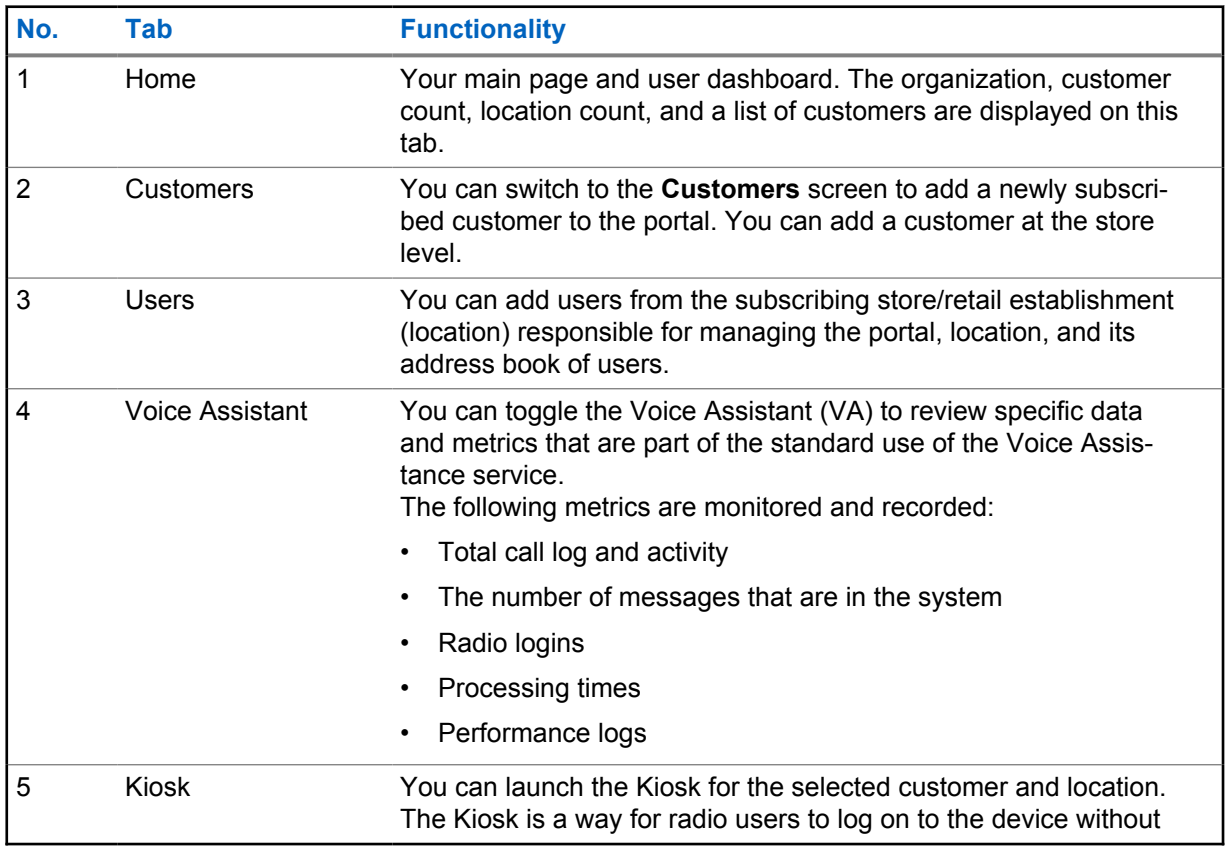

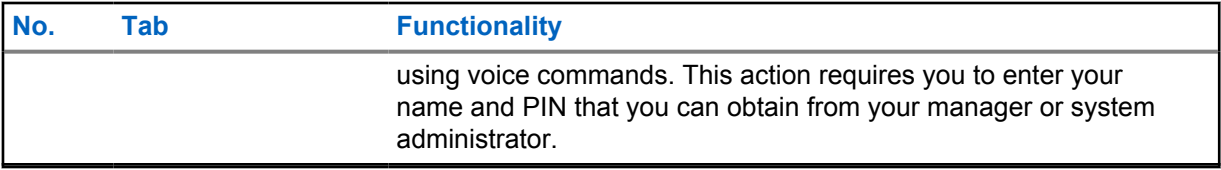

# <span id="page-6-0"></span>**Home Tab**

**Home** tab is your main page and user dashboard. The organization, customer count, location count, and a list of customers are displayed in this tab.

#### **Figure 2: Home Tab Screen**

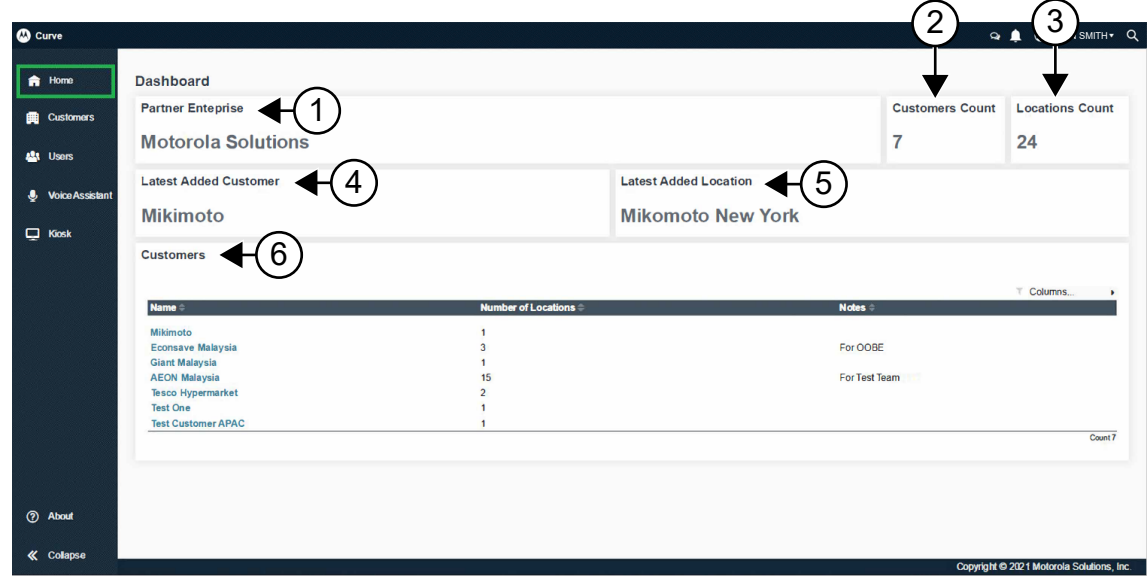

#### Table 2: Home Tab Description

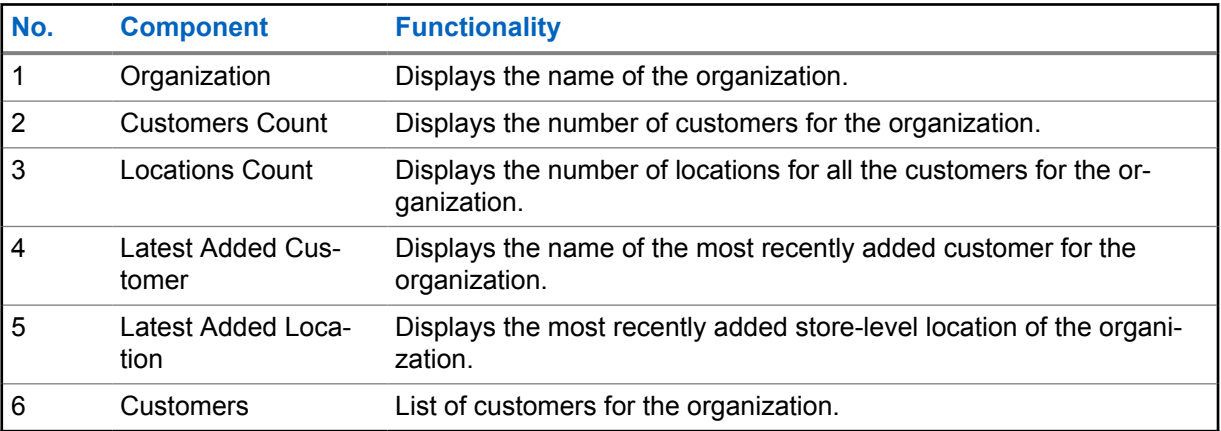

# <span id="page-7-0"></span>**Customers Tab**

You can switch to the Customers screen to add a newly subscribed customer to the portal. You can add a customer at the store level.

**Figure 3: Customer Tab Screen Overview**

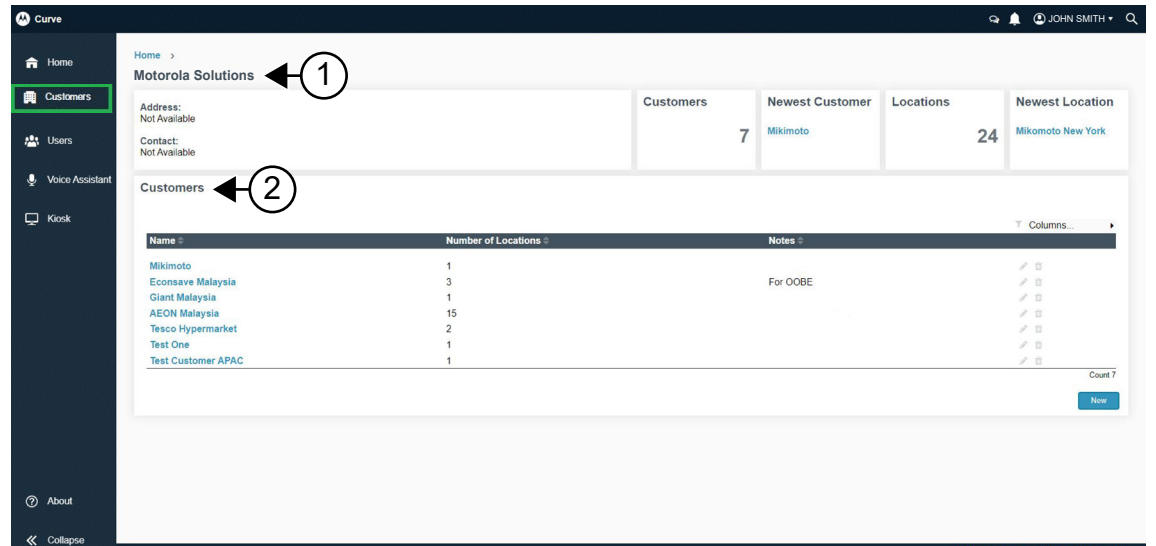

#### Table 3: Customer Tab Description

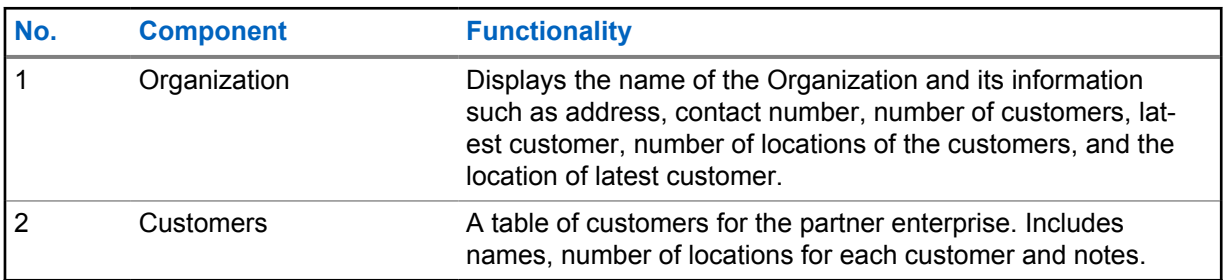

# **4.1 Adding a new Customer Records**

#### **Procedure:**

- **1** Select the **Customers** tab.
- **2** Under **Customers** panel, click **New**.
- **3** Fill up the fields under the **New Customer** dialog box.
- **4** Click **Save**.

The customer is now visible and accessible on the customer list. You can now assign location to the customer.

# <span id="page-8-0"></span>**4.2 Editing or Deleting the Current Customer Record**

#### **Procedure:**

- **1** Select the **Customers** tab.
- **2** Under the **Customers** panel, select *<Customer Name>*.
- **3** In the **Customer** window, choose the following:

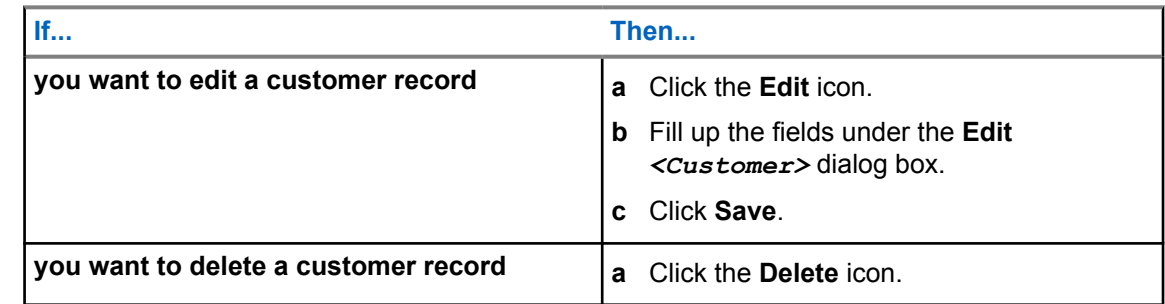

#### **4.3**

# **Specific Customer Window**

You can switch to the Customers screen to add a newly subscribed customer to the portal. You can add a customer at the store level. To display the specific customer window, select **Customers**→ **Customers**→*<Customer Name>*.

#### **Figure 4: Specific Customer Window**

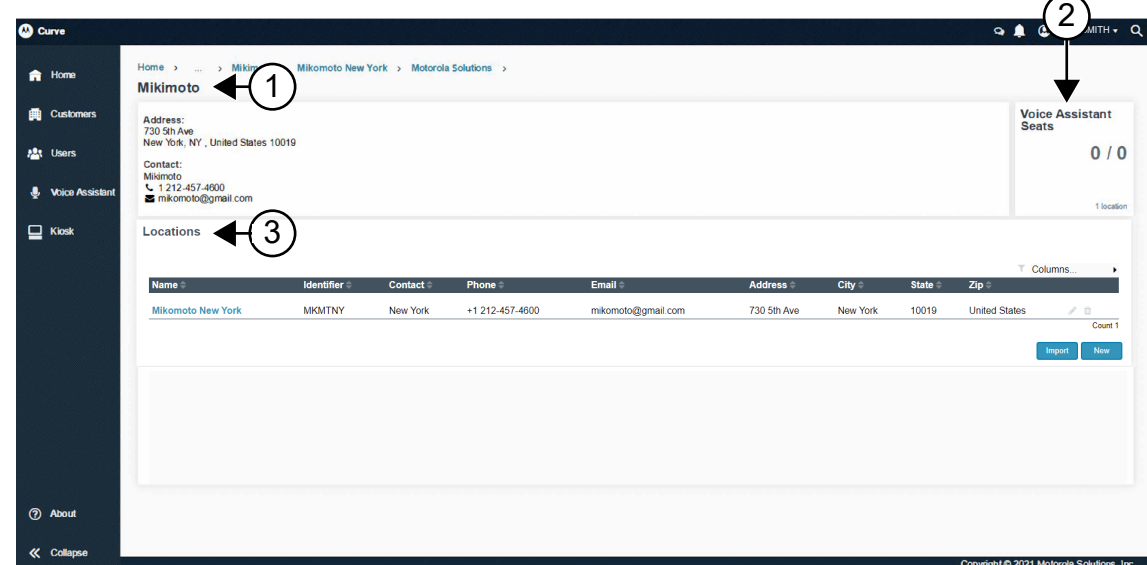

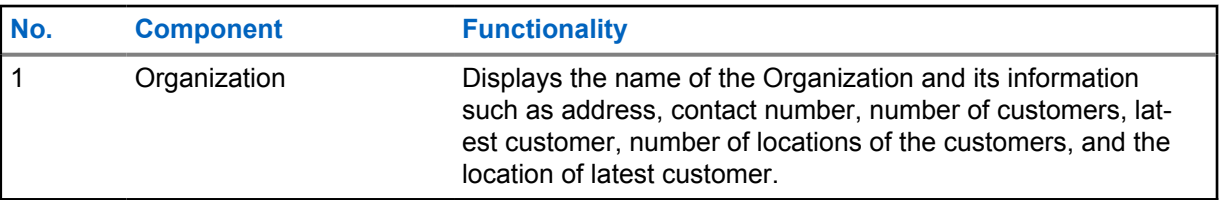

<span id="page-9-0"></span>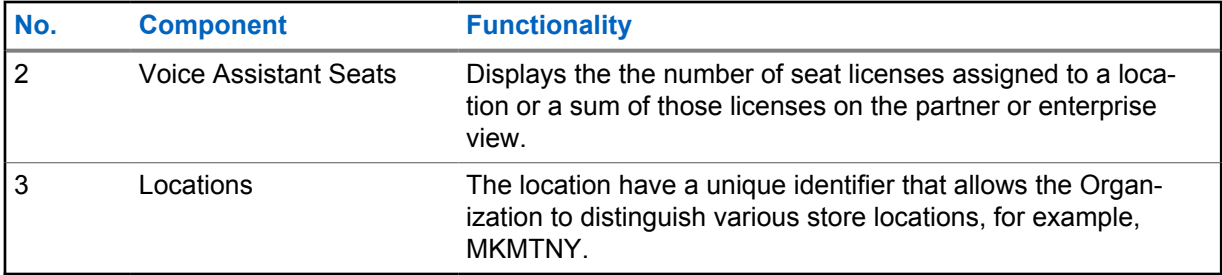

### **4.3.1 Adding New Location to Existing Customer Record**

#### **Procedure:**

- **1** Select the **Customers** tab.
- **2** Under the **Customers** panel, select *<Customer Name>*.
- **3** In the **Customer** window, choose the following:

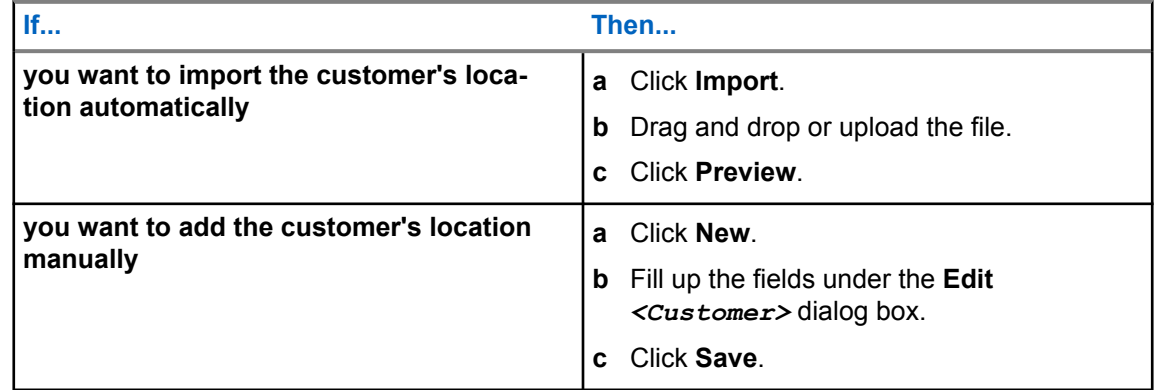

# **4.3.2 Editing or Deleting Existing Customer Record**

- **1** Select the **Customers** tab.
- **2** Under the **Customers** panel, select *<Customer Name>*.
- **3** In the **Locations** table, hover to the desired location name.
- **4** Choose the following:

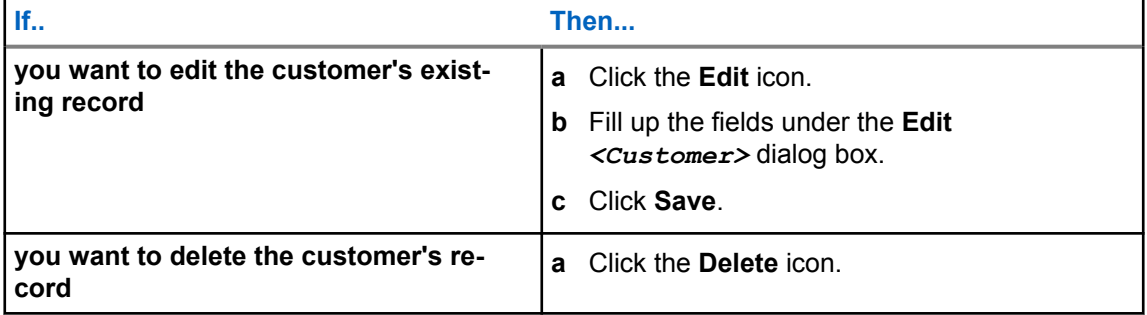

# <span id="page-10-0"></span>**4.4 Specific Customer Address Book Window**

**Customers**→**Customers**→ *<Customer Name>*→*<Location Name>***.**

**Figure 5: Specific Customer Address Book Window**

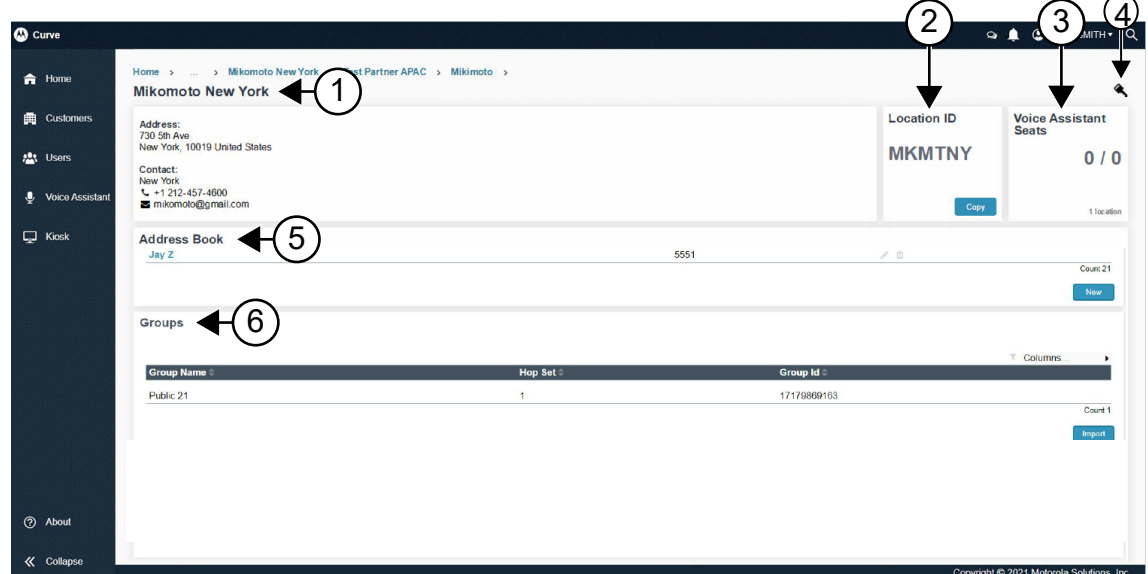

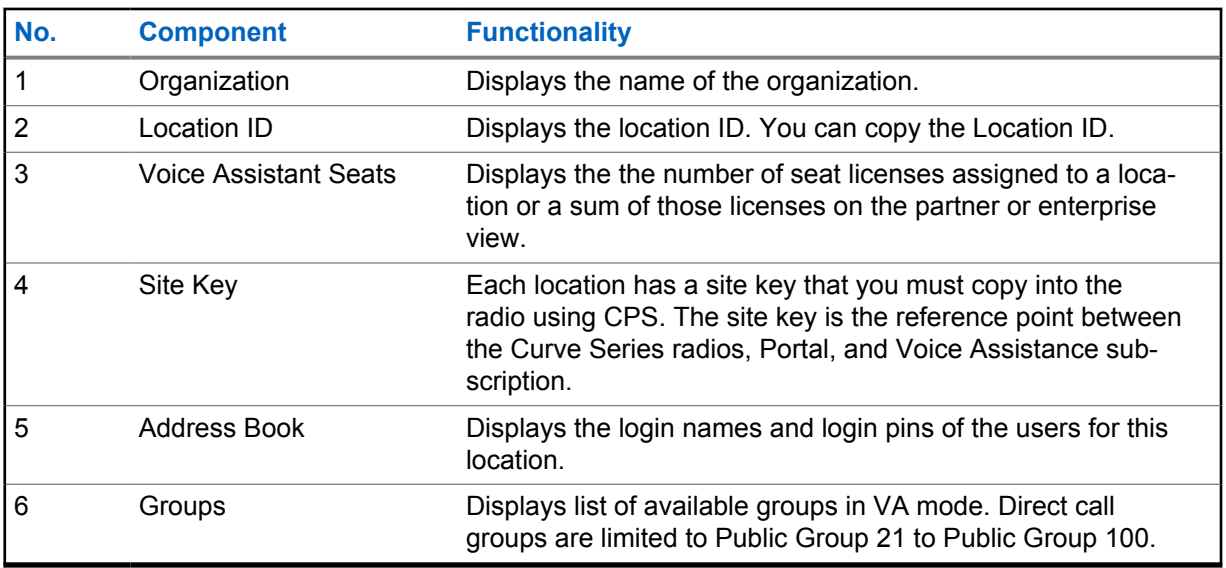

#### **4.4.1**

# **Adding New Login Name in the Address Book**

- **1** Select the **Customers** tab.
- **2** Under the **Customers** panel, select *<Customer Name>*.
- **3** In the **Location** table, click *<Customer Name>*.
- **4** Under the **Address Book** table, click **New**.

<span id="page-11-0"></span>**5** Update the necessary fields. Click **Save**.

# **4.4.2 Editing or Deleting the Existing Login Name and PIN**

#### **Procedure:**

- **1** Select the **Customers** tab.
- **2** Under the **Customers** panel, select *<Customer Name>*.
- **3** Under **Locations**, click *<Customer Name>*.
- **4** Under the **Address Book**, hover over the desired user.
- **5** Choose one of the following:

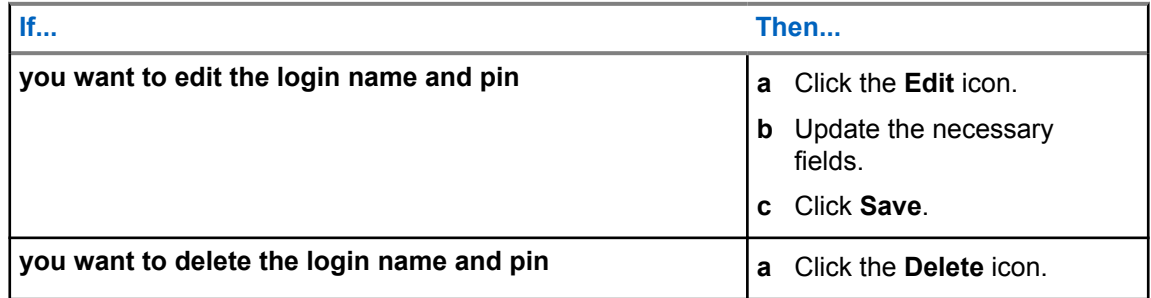

### **4.4.3 Importing New Group**

#### **Procedure:**

- **1** Select the **Customers** tab.
- **2** Under the **Customers** panel, select *<Customer Name>*.
- **3** Under **Locations**, select *<Customer Name>*.
- **4** Under **Groups** table, click **Import**.
- **5** Upload the file and click **Preview**.

# **4.4.4 Copying Location ID**

#### **Procedure:**

- **1** Select the **Customers** tab.
- **2** Under the **Customers** panel, select *<Customer Name>*.
- **3** Under **Locations**, select *<Customer Name>*.
- **4** In the **Customer** window, under the **Location ID** card, click the **Copy** button.

### **4.4.5 Copying Site Key**

#### **Procedure:**

**1** Select the **Customers** tab.

- <span id="page-12-0"></span>**2** Under the **Customers** panel, select *<Customer Name>*.
- **3** Under **Locations**, select *<Customer Name>* .
- **4** In the **Customer** window, click the **Key** icon.
- **5** In the **Site Key** window, click **Copy to Clipboard** button. A unique site key is displayed.
- **6** Copy the site key into the CPS codeplug for the radio.

#### **4.4.6**

# **Viewing Information for Login Name**

- **1** Select the **Customers** tab.
- **2** Under the **Customers** panel, select *<Customer Name>*.
- **3** Under **Locations**, select *<Customer Name>*.
- **4** Under **Address Book**, select *<User Login Name>*.
- **5** Choose one of the following:

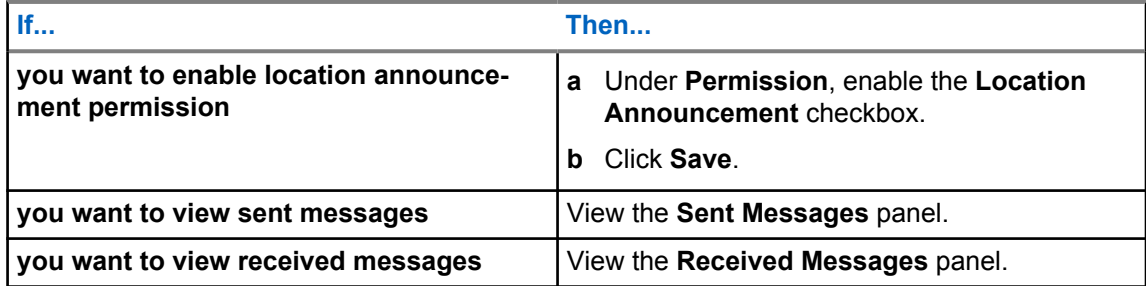

# <span id="page-13-0"></span>**User Tab**

**User** tab allows you to add users from the subscribing store or retail establishment (location) responsible for managing the portal, location, and its address book of users.

**Figure 6: User Tab Screen Overview**

| <b>CO</b> Curve<br><b>Q &amp; OJOHN SMITH * Q</b> |                                                                   |                                                  |                                                                                                    |                                                                              |                                                                                          |                                      |                                                                                 |
|---------------------------------------------------|-------------------------------------------------------------------|--------------------------------------------------|----------------------------------------------------------------------------------------------------|------------------------------------------------------------------------------|------------------------------------------------------------------------------------------|--------------------------------------|---------------------------------------------------------------------------------|
| <b>f</b> Home                                     | Home ><br>$\sim$<br><b>User</b>                                   | > Mikimoto > Users > ViQi >                      |                                                                                                    |                                                                              |                                                                                          |                                      |                                                                                 |
| <b>ED</b> Customers                               | <b>Users List</b>                                                 |                                                  |                                                                                                    |                                                                              |                                                                                          |                                      | T Columns                                                                       |
| <b>AL</b> t Users                                 | FirstName <sup>.</sup>                                            | LastName #                                       | Email <sup>#</sup>                                                                                                    | Role                                                                         | Organization =                                                                           | Activated =                          |                                                                                 |
| <b>J</b> Voice Assistant<br>$\Box$ Kiosk          | <b>EMILI</b><br>Haniza<br>MangHung<br>QiWei<br>Eíza<br>Change Log | <b>ISMAIL</b><br>Manap<br>$\mathsf{L}$<br>Y<br>М | emili.i@motorolasolutions.com<br>haniza.m@motorolasolutions.com<br>manghung.l@motorolasolutions.com<br>qiwei.y@motorolasolutions.com<br>elza@motorolasolutions.com | PartnerAdmin<br>PartnerAdmin<br>PartnerAdmin<br>PartnerAdmin<br>ManagerAdmin | MotorolaSolutions<br>MotorolaSolutions<br>MotorolaSolutions<br>MotorolaSolutions<br>AEON | True<br>True<br>True<br>True<br>True | $\overline{\infty}$<br>$Z \neq 0$<br>$Z \neq 0$<br>Z/8<br>Z/0<br>Count 6<br>New |
| <b>2</b> About<br><b>K</b> Collapse               |                                                                   |                                                  |                                                                                                    |                                                                              |                                                                                          |                                      | <b>Load Change Log</b><br>Copyright © 2021 Motorola Solutions, Inc.             |

#### Table 4: User Tab Description

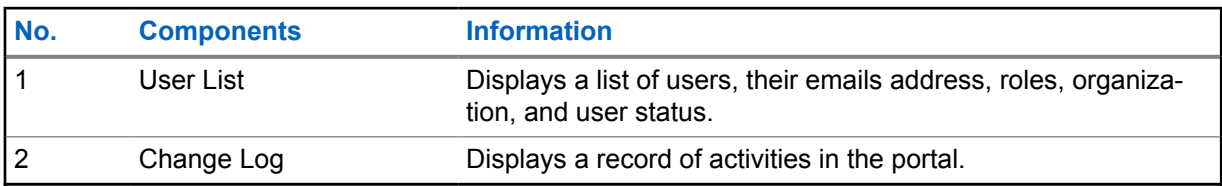

# **5.1 Adding New User**

#### **Procedure:**

- **1** Select **User**→ **User List**.
- **2** Click **New**.
- **3** Update the necessary fields.
- **4** Click **Submit**.

# **5.2 Editing Existing User**

#### **Procedure:**

**1** Select **User**→ **User List**.

- **2** Select *<Customer Name>*
- **3** Perform one of the following tasks:

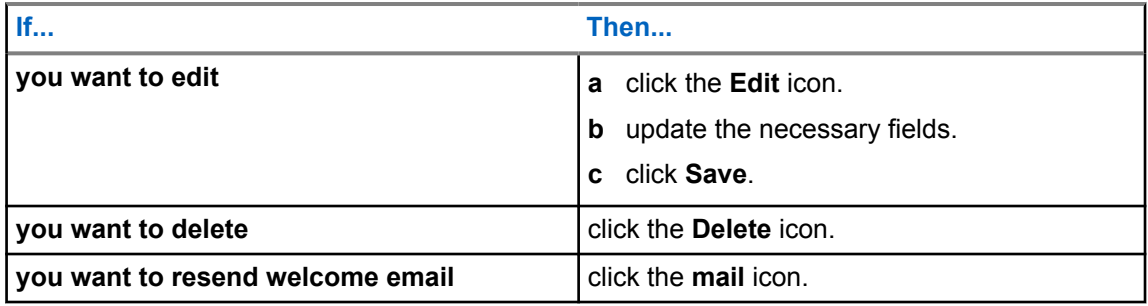

# <span id="page-15-0"></span>**Voice Assistant Tab**

You can toggle Voice Assistance and review specific data and metrics that have been recorded as a part of the standard use of the Voice Assistance service. Metrics monitored and recorded include total call log and activity, the quantity of messages that have been stored in the system, radio logins, processing times, and performance logs.

**Figure 7: Voice Assitant Tab Screen Overview**

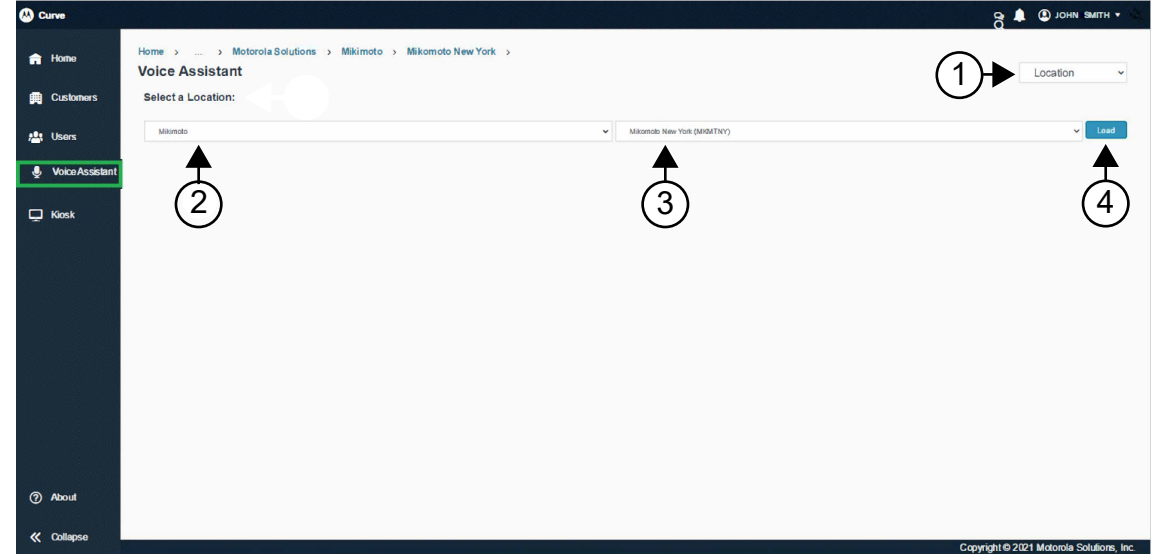

#### Table 5: Voice Assistant Tab Description

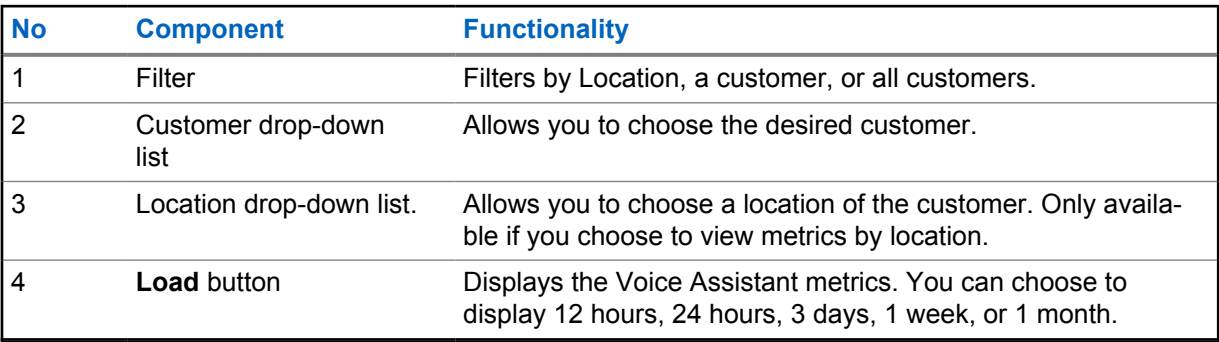

### **6.1 Viewing Voice Assistant Metrics by Location**

- **1** Select **Voice Assistant**.
- **2** Select **Location** from the drop-down list.
- **3** Under **Select a Location**, select a customer from the drop-down list.
- **4** Select a location from the drop-down list.

<span id="page-16-0"></span>**5** Click **Load**.

Metrics for the location are displayed.

# **6.2 Viewing Voice Assistant Metrics by Customer**

#### **Procedure:**

- **1** Select **Voice Assistant**.
- **2** Select **Customer** from the drop-down list.
- **3** Under **Select a Customer**, select a customer from the drop-down list.
- **4** Click **Load**.

Metrics for the customer are displayed.

# **6.3 Viewing Voice Assistant Metrics by All Customer**

- **1** Select **Voice Assistant**.
- **2** Select **All Customer** from the drop-down list. Metrics for all customers are displayed.

# <span id="page-17-0"></span>**Kiosk Tab**

The Kiosk is a solution that enables the radio users to log in to the device without using voice commands. This action requires you to enter your name and pin, which you can obtain from your manager or system administrator.

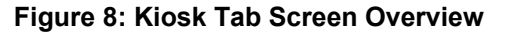

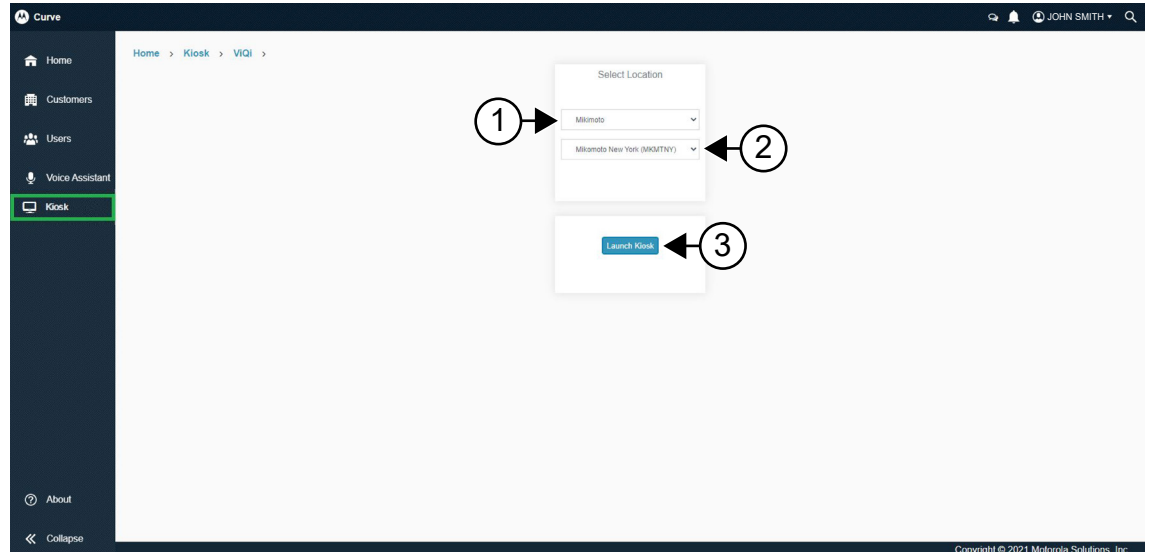

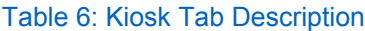

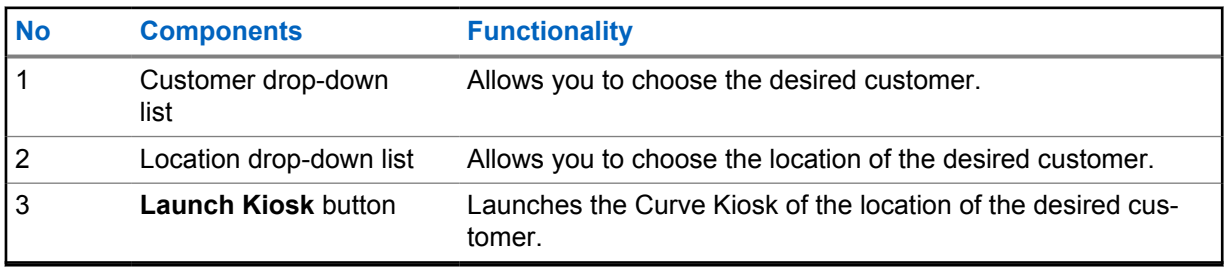

# **7.1 Launching Kiosk**

#### **Procedure:**

- **1** Select **Kiosk**.
- **2** Under **Select Location**, select a customer from the drop-down list.
- **3** Select a location from the drop-down list.
- **4** Click **Launch Kiosk**.

The Curve Kiosk for the chosen location is opened in a new tab.